Enter a Computer description and a Computer name (optional.)

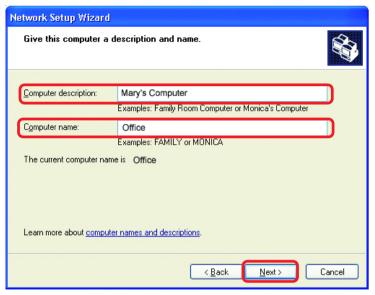

#### Click Next

Enter a **Workgroup** name. All computers on your network should have the same **Workgroup** name.

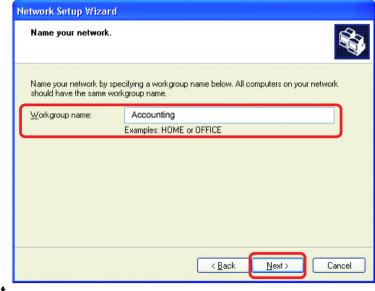

Click Next

Please wait while the Network Setup Wizard applies the changes.

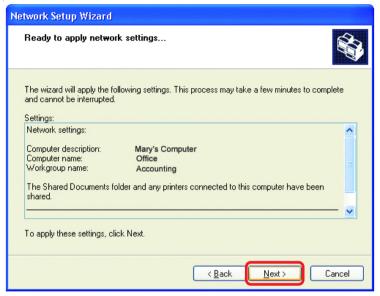

When the changes are complete, Click Next.

Please wait while the **Network Setup Wizard** configures the computer. This may take a few minutes.

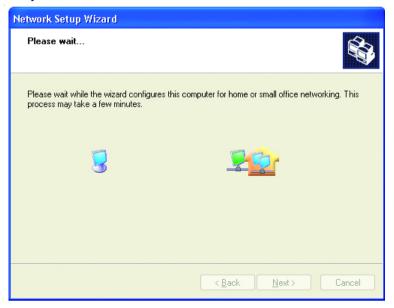

In the window below, select the option that fits your needs. In this example, **Create a Network Setup Disk** has been selected. You will run this disk on each of the computers on your network. Click **Next**.

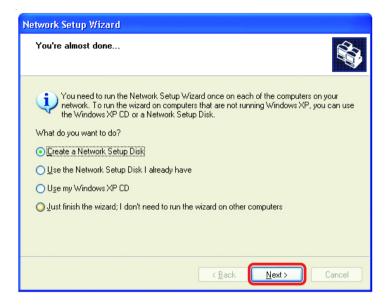

Insert a disk into the Floppy Disk Drive, in this case drive A.

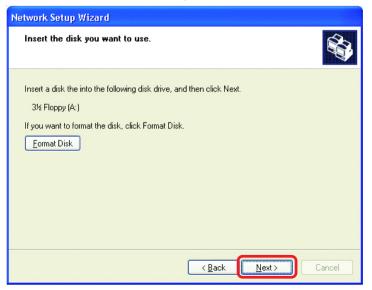

Click Next

| Copying                                   | ×      |
|-------------------------------------------|--------|
| Please wait while the wizard copies files |        |
|                                           | Cancel |

Please read the information under **Here's how** in the screen below. After you complete the **Network Setup Wizard** you will use the **Network Setup Disk** to run the **Network Setup Wizard** once on each of the computers on your network. Click **Next**.

| Network Setup Wizard                                                                                                    |
|----------------------------------------------------------------------------------------------------|
| To run the wizard with the Network Setup Disk                                                                                                    |
| Complete the wizard and restart this computer. Then, use the Network Setup Disk to run<br>the Network Setup Wizard once on each of the other computers on your network.<br>Here's how:<br>1. Insert the Network Setup Disk into the next computer you want to network.<br>2. Open My Computer and then open the Network Setup Disk.<br>3. Double-click "netsetup." |
| < <u>Back</u> Cancel                                                                                                    |

Please read the information on this screen, then click **Finish** to complete the **Network Setup Wizard**.

| Network Setup Wizard |                                                                                                    |
|----------------------|----------------------------------------------------------------------------------------------------|
|                      | Completing the Network Setup<br>Wizard                                                                 |
|                      | You have successfully set up this computer for home or small<br>office networking.                     |
| 山の                   | For help with home or small office networking, see the<br>following topics in Help and Support Center: |
|                      | Using the Shared Documents folder     Sharing files and folders                                        |
|                      | To see other computers on your network, click Start, and then<br>click My Network Places.              |
|                      |                                                                                                    |
|                      | To close this wizard, click Finish.                                                                    |
|                      | < <u>B</u> ack Finish Cancel                                                                           |

The new settings will take effect when you restart the computer. Click **Yes** to restart the computer.

| System 9 | Settings Change                                                          |
|----------|--------------------------------------------------------------------------|
| ?        | You must restart your computer before the new settings will take effect. |
| 4        | Do you want to restart your computer now?                                |
|          | Yes No                                                                   |

You have completed configuring this computer. Next, you will need to run the **Network Setup Disk** on all the other computers on your network. After running the **Network Setup Disk** on all your computers, your new wireless network will be ready to use.

# Networking Basics (continued) Naming your Computer

To name your computer, please follow these directions:(In Windows XP)

- Click **Start** (in the lower left corner of the screen)
- Right-click on My Computer
- Select Properties and Click

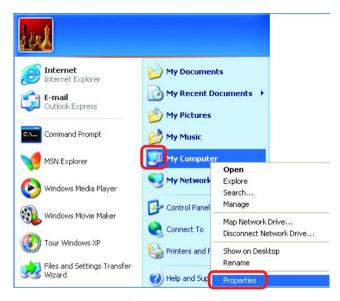

- Select the Computer Name Tab in the System Properties window.
- You may enter a Computer Description if you wish; this field is optional.
- To rename the computer and join a domain, Click Change.

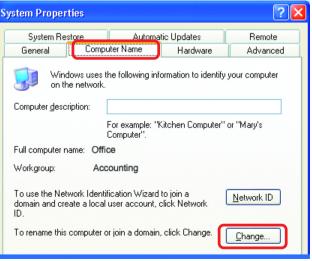

# Networking Basics (continued) Naming your Computer

| In this window, enter the<br>Computer name                                                   | Computer Name Changes                                                                                           |
|----------------------------------------------------------------------------------------------|----------------------------------------------------------------------------------------------------|
| <ul> <li>Select Workgroup and enter the name of the Workgroup</li> </ul>                     | You can change the name and the membership of this<br>computer. Changes may affect access to network resources. |
| <ul> <li>All computers on your<br/>network must have the same<br/>Workgroup name.</li> </ul> | Office<br>Full computer name:<br>Office                                                                         |
| Click OK                                                                                     | Member of O Domain:                                                                                             |
|                                                                                              |                                                                                                    |

# Checking the IP Address in Windows XP

The adapter-equipped computers in your network must be in the same IP Address range (see *Getting Started* in this manual for a definition of IP Address Range.) To check on the IP Address of the adapter, please do the following:

| Right-click on the                           | Disable                          | Restance of   |
|----------------------------------------------|----------------------------------|---------------|
| Local Area                                   | Status                           | Le caterra    |
| <i>Connection</i><br><i>icon</i> in the task | Repair                           | all a de tare |
| bar                                          | View Available Wireless Networks | 0.55          |
|                                              | Open Network Connections         |               |
| Click on Status                              |                                  | 3:05 PM       |

# Networking Basics (continued) Checking the IP Address in <u>Windows XP</u>

| This window will appear. |                     | ? 🔀                           |
|--------------------------|---------------------|-------------------------------|
| Click the<br>Support tab | Subnet Mask: 255.25 | 8.0.114<br>5.255.0<br>168.0.1 |
| Click Close              | Repair              | <u>C</u> lose                 |

# Assigning a Static IP Address in Windows XP/2000

Note: Residential Gateways/Broadband Routers will automatically assign IP Addresses to the computers on the network, using DHCP (Dynamic Host Configuration Protocol) technology. If you are using a DHCP-capable Gateway/ Router you will not need to assign Static IP Addresses.

If you are not using a DHCP capable Gateway/Router, or you need to assign a Static IP Address, please follow these instructions:

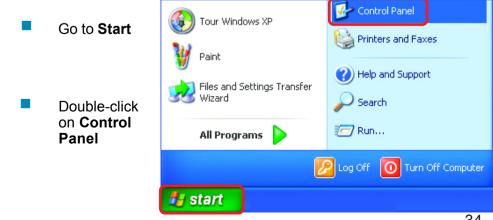

### Networking Basics (continued) Assigning a Static IP Address in <u>Windows XP/2000</u>

Double-click on Network Connections

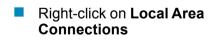

Double-click on Properties

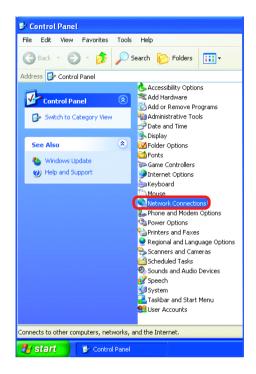

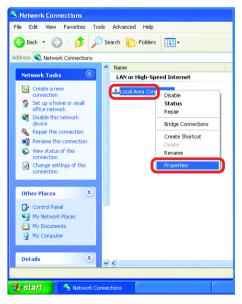

#### Networking Basics (continued) Assigning a Static IP Address in <u>Windows XP/2000</u>

- Click on Internet Protocol (TCP/IP)
- Click Properties
- Input your IP Address and subnet mask. (The IP Addresses on vour network must be within the same range. For example, if one computer has an IP Address of 192.168.0.2. the other computers should have IP Addresses that are sequential, like 192.168.0.3 and 192.168.0.4. The subnet mask must be the same for all the computers on the network.)
- Input your DNS server addresses. (Note: If you are entering a DNS server, you must enter the IP Address of the Default Gateway.)

The DNS server information will be supplied by your ISP (Internet Service Provider.)

| 🕹 Local Area Connection 7 Properties 🛛 🔹 💽                                                                                                    |
|----------------------------------------------------------------------------------------------------|
| General Advanced                                                                                                    |
| Connect using:                                                                                                    |
| B D-Link DWL-A650                                                                                                    |
| Configure                                                                                                    |
| This connection uses the following items:                                                                                                    |
| <ul> <li>✓ ■ Client for Microsoft Networks</li> <li>✓ ■ File and Printer Sharing for Microsoft Networks</li> <li>✓ ■ QoS Packet Scheduler</li> <li>✓ Thermet Protocol (TCP/IP)</li> </ul> |
| Install                                                                                                    |
| Description                                                                                                    |
| Transmission Control Protocol/Internet Protocol. The default<br>wide area network protocol that provides communication<br>across diverse interconnected networks.                         |
| Sho <u>w</u> icon in notification area when connected                                                                                                    |
| OK Cancel                                                                                                    |

| Internet Protocol (TCP/IP) Prope                                                                                    | rties ? 🔀           |
|----------------------------------------------------------------------------------------------------|---------------------|
| General                                                                                                    |                     |
| You can get IP settings assigned auton<br>this capability. Otherwise, you need to a<br>the appropriate IP settings. |                     |
| O Dbtain an IP address automatical                                                                                  | y                   |
| O Use the following IP address:                                                                                     |                     |
| IP address:                                                                                                    | 192.168.0.2         |
| S <u>u</u> bnet mask:                                                                                               | 255 . 255 . 255 . 0 |
| Default gateway:                                                                                                    | · · ·               |
| O Obtain DNS server address autom                                                                                   | natically           |
| • Use the following DNS server add                                                                                  | resses:             |
| Preferred DNS server:                                                                                               |                     |
| Alternate DNS server:                                                                                               |                     |
|                                                                                                    | Ad <u>v</u> anced   |
|                                                                                                    | OK Cancel           |

Click OK

### Networking Basics (continued) Assigning a Static IP Address with <u>Macintosh OSX</u>

- Go to the Apple Menu and select System Preferences
- Click on Network

- Select Built-in Ethernet in the Show pull-down menu
- Select Manually in the Configure pull-down menu

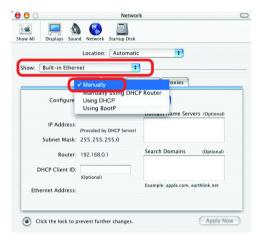

Input the Static IP Address, the Subnet Mask and the Router IP Address in the appropriate fields

Click **Apply Now** 

|          |                 | Netw                 | ork                               |  |
|----------|-----------------|----------------------|-----------------------------------|--|
| Show All | Displays Sour   | Metwork Startup Disl | ĸ                                 |  |
|          |                 | Location: Automat    | tic 😝                             |  |
| Show:    | Built-in Etherr | net                  | •                                 |  |
|          | ſ               | TCP/IP PPPoE A       | ppleTalk Proxies                  |  |
|          | Configure:      | Manually             | •                                 |  |
|          | IP Address:     | 192.168.0.2          | Domain Name Servers (Optional)    |  |
|          | Subnet Mask:    | 255.255.255.0        |                                   |  |
|          | Router:         | 192.168.0.1          | Search Domains (Optional)         |  |
|          |                 |                      |                                   |  |
|          |                 | 00:09:93:75:de:5a    | Example: apple.com, earthlink.net |  |
|          | rnet Address:   | 00:09:93:75:de:5a    |                                   |  |

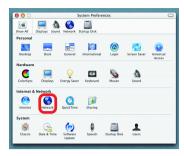

### Networking Basics (continued) Selecting a Dynamic IP Address with <u>Macintosh OSX</u>

- Go to the Apple Menu and select System Preferences
  - Click on Network

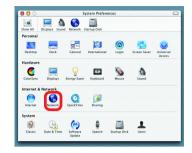

- Select Built-in Ethernet in the Show pull-down menu
- Select Using DHCP in the Configure pull-down menu

| 00                  | Networ                                     | ·                                 |
|---------------------|--------------------------------------------|-----------------------------------|
| x All Displays Sour | Network Startup Disk                       |                                   |
|                     | Location: Automatic                        | •                                 |
| now: Built-in Ether | net 🗧 🗧                                    |                                   |
|                     | Manually<br>Manually using DHCP            | Router                            |
| Configure           | V Using DHCP<br>Using BootP                | Jonnam Name Servers (Optional)    |
| IP Address:         | (Provided by DHCP Server)<br>255.255.255.0 |                                   |
|                     | 192.168.0.1                                | Search Domains (Optional)         |
| DHCP Client ID:     | (Optional)                                 |                                   |
| Ethernet Address:   |                                            | Example: apple.com, earthlink.net |

- Click Apply Now
- The IP Address, Subnet mask, and the Router's IP Address will appear in a few seconds

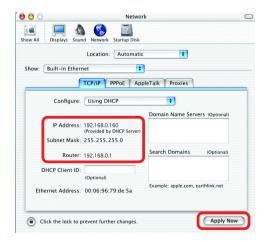

### **Networking Basics (continued)** Checking the Wireless Connection by <u>Pinging in Windows XP and</u> <u>2000</u>

Go to Start > Run > type cmd. A window similar to this one will appear. Type ping XXX.XXX.XXX.XXX. where **xxx** is the IP Address of the Wireless Router or Access Point A good wireless connection will show four replies from the Wireless Router or Acess Point, as shown.

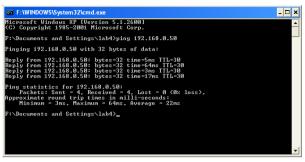

# Checking the Wireless Connection by <u>Pinging in Windows Me</u> <u>and 98</u>

Go to Start > Run > type command. A window similar to this will appear. Type **ping** XXX.XXX.XXX.XXX where **xxx** is the IP Address of the Wireless Router or Access Point. A good wireless connection will show four replies from the wireless router or access point, as shown.

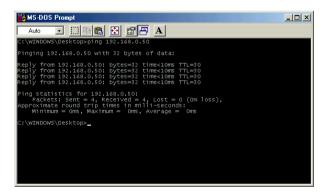

# Troubleshooting

This Chapter provides solutions to problems that can occur during the installation and operation of the DWL-2000AP Wireless Access Point. We cover various aspects of the network setup, including the network adapters. Please read the following if you are having problems.

Note: It is recommended that you use an Ethernet connection to configure the DWL-2000AP Wireless Access Point.

# 1. The computer used to configure the DWL-2000AP cannot access the Configuration menu.

- Check that the Ethernet LED on the DWL-2000AP is ON. If the LED is not ON, check that the cable for the Ethernet connection is securely inserted.
- Check that the Ethernet Adapter is working properly. Please see item 3 (Check that the drivers for the network adapters are installed properly) in this Troubleshooting section to check that the drivers are loaded properly.
- Check that the IP Address is in the same range and subnet as the DWL-2000AP. Please see Checking the IP Address in Windows XP in the Networking Basics section of this manual.

Note: The IP Address of the DWL-2000AP is 192.168.0.50. All the computers on the network must have a unique IP Address in the same range, e.g., 192.168.0.x. Any computers that have identical IP Addresses will not be visible on the network. They must all have the same subnet mask, e.g., 255.255.255.0

Do a Ping test to make sure that the DWL-2000AP is responding. Go to Start>Run>Type Command>Type ping 192.168.0.50. A successful ping will show four replies.

| Auto         Image         Image <thi< th=""></thi<> |
|----------------------------------------------------------------------------------------------------|
| <pre>Pinging 192.168.0.50 with 32 bytes of data:<br/>Reply from 192.168.0.50: bytes=32 time&lt;10ms TTL=30<br/>Reply from 192.168.0.50: bytes=32 time(10ms TTL=30<br/>Reply from 192.168.0.50: bytes=32 time(10ms TTL=30<br/>Ping statistics for 192.168.0.50:<br/>Packets: Sent = 4, Received = 4, Lost = 0 (00% loss),<br/>Approximate round trip times in mill1-seconds:<br/>Minimum = Oms, Maximum = Oms, Average = Oms</pre>                                                                                                    |
| Reply from 192.168.0.50: bytes=32 time<10ms TTL=30<br>Reply from 192.168.0.50: bytes=32 time<10ms TTL=30<br>Reply from 192.168.0.50: bytes=32 time<10ms TTL=30<br>Reply from 192.168.0.50: bytes=32 time<10ms TTL=30<br>Ping statistics for 192.168.0.50:<br>Packets: Sent = 4, Received = 4, Lost = 0 (0% loss),<br>Approximate round trip times in milli-seconds:<br>Minimum = Oms, Maximum = Oms, Average = Oms                                                                                                    |
| Reply from 192.168.0.501 bytes=32 time:doms TTL=30<br>Reply from 192.168.0.501 bytes=32 time:doms TTL=30<br>Reply from 192.168.0.501 bytes=32 time:doms TTL=30<br>Ping statistics for 122.1680.0501<br>Ping statistics for 122.1680.0501<br>Approximate round trip times in millils-seconds:<br>Minimum = Oms, Maximum = Oms, Average = Oms                                                                                                    |
| Packets: Sent = 4, Received = 4, Lost = 0 (0% loss),<br>Approximate round trip times in milli-seconds:<br>Minimum = Oms, Maximum = Oms, Average = Oms                                                                                                    |
| C:\WINDDWS\Desktop>                                                                                                    |
|                                                                                                    |
|                                                                                                    |

Note: If you have changed the default IP Address, make sure to ping the correct IP Address assigned to the DWL-2000AP.

# 2. The wireless client cannot access the Internet in the Infrastructure mode.

Make sure the wireless client is associated and joined with the correct Access Point. To check this connection: **Right-click** on the **Local Area Connection icon** in the taskbar> select **View Available Wireless Networks**. The **Connect to Wireless Network** screen will appear. Please make sure you have selected the correct available network, as shown in the illustration below.

|                                                                                                    | Connect to Wireless Network                                                                                                    |
|----------------------------------------------------------------------------------------------------|----------------------------------------------------------------------------------------------------|
| Disable<br><b>Status</b><br>Repair<br>View Available Wireless Networks<br>Open Network Connections | The following network(s) are available. To access a network, select<br>it from the list, and then click Connect.<br>Available networks:                                                |
|                                                                                                    | <ul> <li>alan</li> <li>dan</li> <li>default</li> <li>nn</li> </ul> This network requires the use of a network key (WEP). To access this network, type the key, and then click Connect. |
|                                                                                                    | Network key:         If you are having difficulty connecting to a network, click Advanced.         Advanced       Connect       Cancel                                                 |

- Check that the IP Address assigned to the wireless adapter is within the same IP Address range as the access point and gateway. (Since the DWL-2000AP has an IP Address of 192.168.0.50, wireless adapters must have an IP Address in the same range, e.g., 192.168.0.x. Each device must have a unique IP Address; no two devices may have the same IP Address. The subnet mask must be the same for all the computers on the network.) To check the IP Address assigned to the wireless adapter, double-click on the Local Area Connection icon in the taskbar > select the Support tab and the IP Address will be displayed. (Please refer to Checking the IP Address in the Networking Basics section of this manual.)
- If it is necessary to assign a Static IP Address to the wireless adapter, please refer to the appropriate section in Networking Basics. If you are entering a DNS Server address you must also enter the Default Gateway Address. (Remember that if you have a DHCP-capable router, you will not need to assign a Static IP Address. See Networking Basics: Assigning a Static IP Address.)

- 2. The wireless client cannot access the Internet in the Infrastructure mode. *(continued)* 
  - Check to make sure that the Router in your network is functioning properly by pinging it. If the router is not functioning properly, it will not connect to the Internet. If you need to find out how to ping network devices, please refer to "Checking the Wireless Connection by pinging" in the *Networking Basics* section of this manual.
  - Check to make sure that the DNS server in your network is functioning properly by pinging it. If the DNS server is not functioning properly, you may be unable to access the Internet. Typically, your ISP (Internet Service Provider) will be able to give you the DNS server information. If you need to find out how to ping network devices, please refer to "Checking the Wireless Connection by pinging" in the *Networking Basics* section of this manual.

# 3. Check that the drivers for the network adapters are installed properly.

You may be using different network adapters than those illustrated here, but this procedure will remain the same, regardless of the type of network adapters you are using.

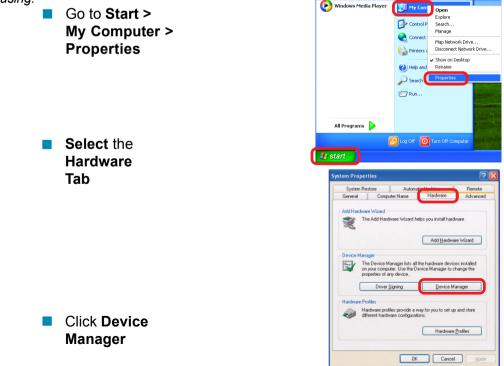

 Double-click on Network Adapters

- Right-click on D-Link AirPlus DWL-G650 Wireless Cardbus Adapter (In this example we use the DWL-G650; you may be using other network adapters, but the procedure will remain the same.)
- Select Properties to check that the drivers are installed properly
- Look under Device Status to check that the device is working properly

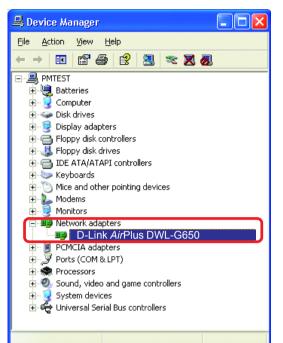

| D-Link AirPlus DWL-G650 Wireless Cardbus Adapter                                             | ? 🗙   |  |
|----------------------------------------------------------------------------------------------|-------|--|
| General Advanced Settings Driver Resources                                                   |       |  |
| D-Link AirPlus DWL-G650 Wireless Cardbus Adapter                                             |       |  |
| Device type: Network adapters                                                                |       |  |
| Manufacturer: D-Link                                                                         |       |  |
| Location: PCI bus 5, device 0, function 0                                                    |       |  |
| ~ Device status                                                                              |       |  |
| This device is working properly.                                                             | ~     |  |
| If you are having problems with this device, click Troubleshoot to start the troubleshooter. |       |  |
|                                                                                              | ~     |  |
| Iroubleshoot                                                                                 |       |  |
| Device usage:                                                                                |       |  |
| Use this device (enable)                                                                     | ~     |  |
| ОКСА                                                                                         | ancel |  |

Click OK

43

#### 4. What variables may cause my wireless products to lose reception?

D-Link products let you access your network from virtually anywhere you want. However, the positioning of the products within your environment will affect the wireless range. Please refer to **Installation Considerations** in the **Wireless Basics** section of this manual for further information about the most advantageous placement of your D-Link wireless products.

#### 5. Why does my wireless connection keep dropping?

- Antenna Orientation- Try different antenna orientations for the DWL-2000AP. Try to keep the antenna at least 6 inches away from the wall or other objects.
- If you are using 2.4GHz cordless phones, X-10 equipment or other home security systems, ceiling fans, and lights, your wireless connection will degrade dramatically or drop altogether. Try changing the Channel on your Router, Access Point and Wireless adapter to a different Channel to avoid interference.
- Keep your product away (at least 3-6 feet) from electrical devices that generate RF noise, like microwaves, Monitors, electric motors, etc.
- When deploying several access points and wireless devices, please make sure that access points in close proximity do not have overlapping channels. Nearby access points should be assigned channels that are at least 4 channels apart to prevent interference. For example, with a group of 3 access points you could assign the first to channel 1, the second to channel 6, and the third to channel 11.

#### 6. Why can't I get a wireless connection?

If you have enabled Encryption on the DWL-2000AP, you must also enable encryption on all wireless clients in order to establish a wireless connection.

- The Encryption settings are: 64 or 128bit. Make sure that the encryption bit level is the same on the Access Point and the Wireless Client.
- Make sure that the SSID on the Access Point and the Wireless Client are exactly the same. If they are not, wireless connection will not be established.
- Move the DWL-2000AP and the wireless client into the same room and then test the wireless connection.
- Disable all security settings. (WEP, MAC Address Control)

#### 6. Why can't I get a wireless connection? (continued)

- Turn off your DWL-2000AP and the client. Turn the DWL-2000AP back on again, and then turn on the client.
- Make sure that all devices are set to **Infrastructure** mode.
- Check that the LED indicators are indicating normal activity. If not, check that the AC power and Ethernet cables are firmly connected.
- Check that the IP Address, subnet mask, and gateway settings are correctly entered for the network.
- If you are using 2.4GHz cordless phones, X-10 equipment or other home security systems, ceiling fans, and lights, your wireless connection will degrade dramatically or drop altogether. Try changing the Channel on your DWL-2000AP, and on all the devices in your network to avoid interference.
- Keep your product away (at least 3-6 feet) from electrical devices that generate RF noise, like microwaves, Monitors, electric motors, etc.

### 7. I forgot my encryption key.

Reset the DWL-2000AP to its factory default settings and restore the other devices on your network to their default settings. You may do this by pressing the Reset button on the back of the unit. You will lose the current configuration settings.

#### 8. Resetting the DWL-2000AP to Factory Default Settings

After you have tried other methods for troubleshooting your network, you may choose to **Reset** the DWL-2000AP to the factory default settings.

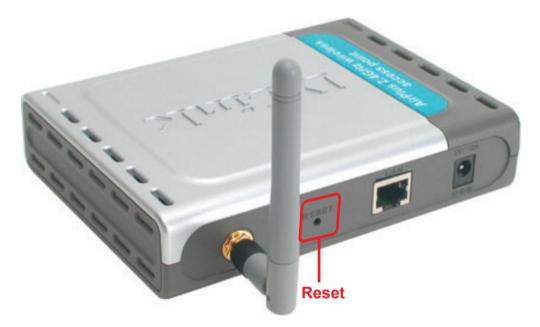

To hard-reset the D-Link DWL-2000AP to the Factory Default Settings, please do the following:

- Locate the Reset button on the back of the DWL-2000AP
- Use a paper clip to press the **Reset** button
- Hold for about 5 seconds and then release
- After the DWL-2000AP reboots (this may take a few minutes) it will be reset to the factory **Default** settings

# **Technical Specifications**

#### Standards

- IEEE 802.11q-Draft
- IEEE 802.11
- IFFF 802 11b
- IEEE 802.3
- IEEE 802.3u

# **Device Management**

- Web-Based- Internet Explorer v6 or later; Netscape Navigator v6 or later; or other Java-enabled browsers
- DHCP Server and Client

# Wireless Operating Range

- Indoors up to 328 feet (100 meters)
- Outdoors up to 1312 feet (400 meters)

### **Temperature**

- Operating: 32°F to 149°F (0°C to 55°C)
- Storing: 4°F to 167°F (-20°C to 75°C)

# **Humidity:**

95% maximum (non-condensing) 

# Safety and Emissions:

FCC 

UL 

### Wireless Frequency Range:

2.4GHz to 2.4835GHz 

# Wireless Data Rates with Automatic Fallback:

- 54 Mbps 11 Mbps 48 Mbps
  - 9 Mbps
- 36 Mbps 6 Mbps
- 5.5 Mbps 24 Mbps
- 18 Mbps 2 Mbps
- 12 Mbps 1 Mbps

# **Technical Specifications (continued)**

#### **Receiver Sensitivity:**

- 54Mbps OFDM, 10% PER, -68dBm
- 48Mbps OFDM, 10% PER, -68dBm
- **36Mbps OFDM**, 10% PER, -75dBm
- 24Mbps OFDM, 10% PER, -79dBm
- 18Mbps OFDM, 10% PER, -82dBm
- 12Mbps OFDM, 10% PER, -84dBm
- 11Mbps CCK, 8% PER, -82dBm
- 9Mbps OFDM, 10% PER, -87dBm
- 6Mbps OFDM, 10% PER, -88dBm
- 5.5Mbps CCK, 8% PER, -85dBm
- 2Mbps QPSK, 8% PER, -86dBm
- 1Mbps BPSK, 8% PER, -89dBm

#### **Physical Dimensions:**

- L = 5.6 inches (142mm)
- W = 4.3 inches (109mm)
- H = 1.2 inches (31mm)

#### Wireless Transmit Power:

15dBm (32mW) ± 2dB

#### Security:

- **802.1x**
- WPA\*-WiFi Protected Access (64-,128-WEP with TKIP, MIC, IV Expansion, Shared Key Authentication)

#### **External Antenna Type:**

2.0dBm gain with reverse SMA connector

#### Modulation Technology:

- Orthogonal Frequency Division Multiplexing (OFDM)
- Complementary Code Keying (CCK)

# **Technical Specifications (continued)**

# Media Access Control:

CSMA/CA with ACK

#### **Power Input:**

Ext. Power Supply DC 5V, 2.0A

# Weight:

.44 lbs. (200 g)

### Warranty:

3 year

# **Technical Support**

You can find software updates and user documentation on the D-Link website.

D-Link provides free technical support for customers within the United States and within Canada for the duration of the warranty period on this product.

U.S. and Canadian customers can contact D-Link technical support through our web site, or by phone.

# Tech Support for customers within the United States:

*D-Link Technical Support over the Telephone:* (877) 453-5465 24 hours a day, seven days a week.

**D-Link Technical Support over the Internet:** http://support.dlink.com email:support@dlink.com

# Tech Support for customers within Canada:

**D-Link Technical Support over the Telephone:** (800) 361-5265 Monday to Friday 8:30am to 9:00pm EST

#### D-Link Technical Support over the Internet:

http://support.dlink.ca email:support@dlink.ca

# Warranty and Registration

Subject to the terms and conditions set forth herein, D-Link Systems, Inc. ("D-Link") provides this Limited warranty for its product only to the person or entity that originally purchased the product from:

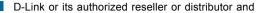

Products purchased and delivered within the fifty states of the United States, the District of Columbia, U.S. Possessions or Protectorates, U.S. Military Installations, addresses with an APO or FPO.

*Limited Warranty:* D-Link warrants that the hardware portion of the D-Link products described below will be free from material defects in workmanship and materials from the date of original retail purchase of the product, for the period set forth below applicable to the product type ("Warranty Period"), except as otherwise stated herein.

3-Year Limited Warranty for the Product(s) is defined as follows:

- Hardware (excluding power supplies and fans) Three (3) Years
- Power Supplies and Fans One (1) Year
- Spare parts and spare kits Ninety (90) days

D-Link's sole obligation shall be to repair or replace the defective Hardware during the Warranty Period at no charge to the original owner or to refund at D-Link's sole discretion. Such repair or replacement will be rendered by D-Link at an Authorized D-Link Service Office. The replacement Hardware need not be new or have an identical make, model or part. D-Link may in its sole discretion replace the defective Hardware (or any part thereof) with any reconditioned product that D-Link reasonably determines is substantially equivalent (or superior) in all material respects to the defective Hardware. Repaired or replacement Hardware will be warranted for the remainder of the original Warranty Period from the date of original retail purchase. If a material defect is incapable of correction, or if D-Link determines in its sole discretion that it is not practical to repair or replace the defective Hardware, the price paid by the original purchaser for the defective Hardware will be refunded by D-Link upon return to D-Link of the defective Hardware. All Hardware (or part thereof) that is replaced by D-Link, or for which the purchase price is refunded, shall become the property of D-Link upon replacement or refund.

Limited Software Warranty: D-Link warrants that the software portion of the product ("Software") will substantially conform to D-Link's then current functional specifications for the Software, as set forth in the applicable documentation, from the date of original retail purchase of the Software for a period of ninety (90) days ("Warranty Period"), provided that the Software is properly installed on approved hardware and operated as contemplated in its documentation. D-Link further warrants that, during the Warranty Period, the magnetic media on which D-Link delivers the Software will be free of physical defects. D-Link's sole obligation shall be to replace the non-conforming Software (or defective media) with software that substantially conforms to D-Link's functional specifications for the Software or to refund at D-Link's sole discretion. Except as otherwise agreed by D-Link in writing, the replacement Software is provided only to the original licensee, and is subject to the terms and conditions of the license granted by D-Link for the Software. Software will be warranted for the remainder of the original Warranty Period from the date or original retail purchase. If a material non-conformance is incapable of correction, or if D-Link determines in its sole discretion that it is not practical to replace the nonconforming Software, the price paid by the original licensee for the non-conforming Software will be refunded by D-Link; provided that the non-conforming Software (and all copies thereof) is first returned to D-Link. The license granted respecting any Software for which a refund is given automatically terminates.

**Non-Applicability of Warranty:** The Limited Warranty provided hereunder for hardware and software of D-Link's products will not be applied to and does not cover any refurbished product and any product purchased through the inventory clearance or liquidation sale or other sales in which D-Link, the sellers, or the liquidators expressly disclaim their warranty obligation pertaining to the product and in that case, the product is being sold "As-Is" without any warranty whatsoever including, without limitation, the Limited Warranty as described herein, notwithstanding anything stated herein to the contrary.

**Submitting A Claim**: The customer shall return the product to the original purchase point based on its return policy. In case the return policy period has expired and the product is within warranty, the customer shall submit a claim to D-Link as outlined below:

The customer must submit with the product as part of the claim a written description of the Hardware defect or Software nonconformance in sufficient detail to allow D-Link to confirm the same.

The original product owner must obtain a Return Material Authorization ("RMA") number from the Authorized D-Link Service Office and, if requested, provide written proof of purchase of the product (such as a copy of the dated purchase invoice for the product) before the warranty service is provided.

After an RMA number is issued, the defective product must be packaged securely in the original or other suitable shipping package to ensure that it will not be damaged in transit, and the RMA number must be prominently marked on the outside of the package. Do not include any manuals or accessories in the shipping package. D-Link will only replace the defective portion of the Product and will not ship back any accessories.

The customer is responsible for all in-bound shipping charges to D-Link. No Cash on Delivery ("COD") is allowed. Products sent COD will either be rejected by D-Link or become the property of D-Link. Products shall be fully insured by the customer and shipped to D-Link Systems, Inc., 53 Discovery Drive, Irvine, CA 92618. D-Link will not be held responsible for any packages that are lost in transit to D-Link. The repaired or replaced packages will be shipped to the customer via UPS Ground or any common carrier selected by D-Link, with shipping charges prepaid. Expedited shipping is available if shipping charges are prepaid by the customer and upon request.

D-Link may reject or return any product that is not packaged and shipped in strict compliance with the foregoing requirements, or for which an RMA number is not visible from the outside of the package. The product owner agrees to pay D-Link's reasonable handling and return shipping charges for any product that is not packaged and shipped in accordance with the foregoing requirements, or that is determined by D-Link not to be defective or non-conforming.

What Is Not Covered: This limited warranty provided by D-Link does not cover: Products, if in D-Link's judgment, have been subjected to abuse, accident, alteration, modification, tampering, negligence, misuse, faulty installation, lack of reasonable care, repair or service in any way that is not contemplated in the documentation for the product, or if the model or serial number has been altered, tampered with, defaced or removed; Initial installation, installation and removal of the product for repair, and shipping costs; Operational adjustments covered in the operating manual for the product, and normal maintenance; Damage that occurs in shipment, due to act of God, failures due to power surge, and cosmetic damage; Any hardware, software, firmware or other products or services provided by anyone other than D-Link; Products that have been purchased from inventory clearance or liquidation sales or other sales in which D-Link, the sellers, or the liquidators expressly disclaim their warranty obligation pertaining to the product. Repair by anyone other than D-Link or an Authorized D-Link Service Office will void this Warranty.

**Disclaimer of Other Warranties:** EXCEPT FOR THE LIMITED WARRANTY SPECIFIED HEREIN, THE PRODUCT IS PROVIDED "AS-IS" WITHOUT ANY WARRANTY OF ANY KIND WHATSOEVER INCLUDING, WITHOUT LIMITATION, ANY WARRANTY OF MERCHANTABILITY, FITNESS FOR A PARTICULAR PURPOSE AND NON-INFRINGEMENT. IF ANY IMPLIED WARRANTY CANNOT BE DISCLAIMED IN ANY TERRITORY WHERE A PRODUCT IS SOLD, THE DURATION OF SUCH IMPLIED WARRANTY SHALL BE LIMITED TO NINETY (90) DAYS. EXCEPT AS EXPRESSLY COVERED UNDER THE LIMITED WARRANTY PROVIDED HEREIN, THE ENTIRE RISK AS TO THE QUALITY, SELECTION AND PERFORMANCE OF THE PRODUCT IS WITH THE PURCHASER OF THE PRODUCT.

Limitation of Liability: TO THE MAXIMUM EXTENT PERMITTED BY LAW. D-LINK IS NOT LIABLE UNDER ANY CONTRACT, NEGLIGENCE, STRICT LIABILITY OR OTHER LEGAL OR EQUITABLE THEORY FOR ANY LOSS OF USE OF THE PRODUCT, INCONVENIENCE OR DAMAGES OF ANY CHARACTER, WHETHER DIRECT. SPECIAL INCIDENTAL OR CONSEQUENTIAL (INCLUDING BUT NOT LIMITED TO. DAMAGES FOR LOSS OF GOODWILL, LOSS OF REVENUE OR PROFIT, WORK STOPPAGE, COMPUTER FAILURE OR MALFUNCTION, FAILURE OF OTHER EQUIPMENT OR COMPUTER PROGRAMS TO WHICH D-LINK'S PRODUCT IS CONNECTED WITH, LOSS OF INFORMATION OR DATA CONTAINED IN, STORED ON, OR INTEGRATED WITH ANY PRODUCT RETURNED TO D-LINK FOR WARRANTY SERVICE) RESULTING FROM THE USE OF THE PRODUCT, RELATING TO WARRANTY SERVICE, OR ARISING OUT OF ANY BREACH OF THIS LIMITED WARRANTY, EVEN IF D-LINK HAS BEEN ADVISED OF THE POSSIBILITY OF SUCH DAMAGES. THE SOLE REMEDY FOR A BREACH OF THE FOREGOING LIMITED WARRANTY IS REPAIR, REPLACEMENT OR REFUND OF THE DEFECTIVE OR NON-CONFORMING PRODUCT. THE MAXIMUM LIABILITY OF D-LINK UNDER THIS WARRANTY IS LIMITED TO THE PURCHASE PRICE OF THE PRODUCT COVERED BY THE WARRANTY. THE FOREGOING EXPRESS WRITTEN WARRANTIES AND REMEDIES ARE EXCLUSIVE AND ARE IN LIEU OF ANY OTHER WARRANTIES OR REMEDIES, EXPRESS, IMPLIED OR STATUTORY.

**Governing Law:** This Limited Warranty shall be governed by the laws of the State of California. Some states do not allow exclusion or limitation of incidental or consequential damages, or limitations on how long an implied warranty lasts, so the foregoing limitations and exclusions may not apply. This limited warranty provides specific legal rights and the product owner may also have other rights which vary from state to state.

**Trademarks:** D-Link is a registered trademark of D-Link Systems, Inc. Other trademarks or registered trademarks are the property of their respective manufacturers or owners.

**Copyright Statement:** No part of this publication or documentation accompanying this Product may be reproduced in any form or by any means or used to make any derivative such as translation, transformation, or adaptation without permission from D-Link Corporation/D-Link Systems, Inc., as stipulated by the United States Copyright Act of 1976. Contents are subject to change without prior notice. Copyright<sup>®</sup> 2002 by D-Link Corporation/D-Link Systems, Inc. All rights reserved.

**CE Mark Warning:** This is a Class B product. In a domestic environment, this product may cause radio interference, in which case the user may be required to take adequate measures.

**FCC Statement:** This equipment has been tested and found to comply with the limits for a Class B digital device, pursuant to part 15 of the FCC Rules. These limits are designed to provide reasonable protection against harmful interference in a residential installation. This equipment generates, uses, and can radiate radio frequency energy and, if not installed and used in accordance with the instructions, may cause harmful interference to radio communication. However, there is no guarantee that interference will not occur in a particular installation. If this equipment does cause harmful interference to radio or television reception, which can be determined by turning the equipment off and on, the user is encouraged to try to correct the interference by one or more of the following measures:

- Reorient or relocate the receiving antenna.
- Increase the separation between the equipment and receiver.
- Connect the equipment into an outlet on a circuit different from that to which the receiver is connected.
- Consult the dealer or an experienced radio/TV technician for help.

#### FCC Caution:

The manufacturer is not responsible for any radio or TV interference caused by unauthorized modifications to this equipment; such modifications could void the user's authority to operate the equipment.

(1) The devices are restricted to indoor operations within the 5.15 to 5.25GHz range. (2) For this device to operate in the 5.15 to 5.25GHz range, the devices must use integral antennas.

This device complies with Part 15 of the FCC Rules. Operation is subject to the following two conditions: (1) This device may not cause harmful interference, and (2) this device must accept any interference received, including interference that may cause undesired operation.

#### IMPORTANT NOTE:

#### FCC Radiation Exposure Statement:

This equipment complies with FCC radiation exposure limits set forth for an uncontrolled environment. The antenna(s) used for this equipment must be installed to provide a separation distance of at least eight inches (20 cm) from all persons.

This equipment must not be operated in conjunction with any other antenna.

#### Register your D-Link product online at http://support.dlink.com/register/